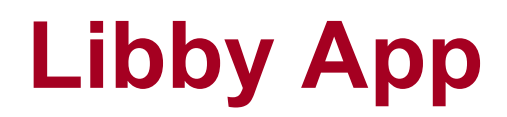

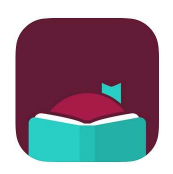

Minimum requirements: Android: 5.0 and up iOS: 9 or later

## Loan limit – 10 Loan period – 3 weeks

- Download the Libby app from the App Store (iOS) or the Google Play Store (Android)
- Proceed through the question prompts and search for Lake Macquarie City Library and tap on Library Account Details and sign in with your library card number and PIN
- Your digital card will be created on screen, click Next
- 1. Scroll through the app to browse the collection, tap the **Explore** menu or tap **Search**
- 2. Tap the cover of a book to view more details
- 3. Tap Borrow to borrow a title and then tap the red Borrow! button to confirm the loan
- 4. Tap Shelf to download your titles, manage your account and view your Loans and Holds
- 5. Tap the book cover in your shelf to begin reading
- 6. Tap the Manage Loan library card icon beside the title to Return Early or Renew Loan
- 7. Tap Library on the bottom left to return to the main catalogue page at any time

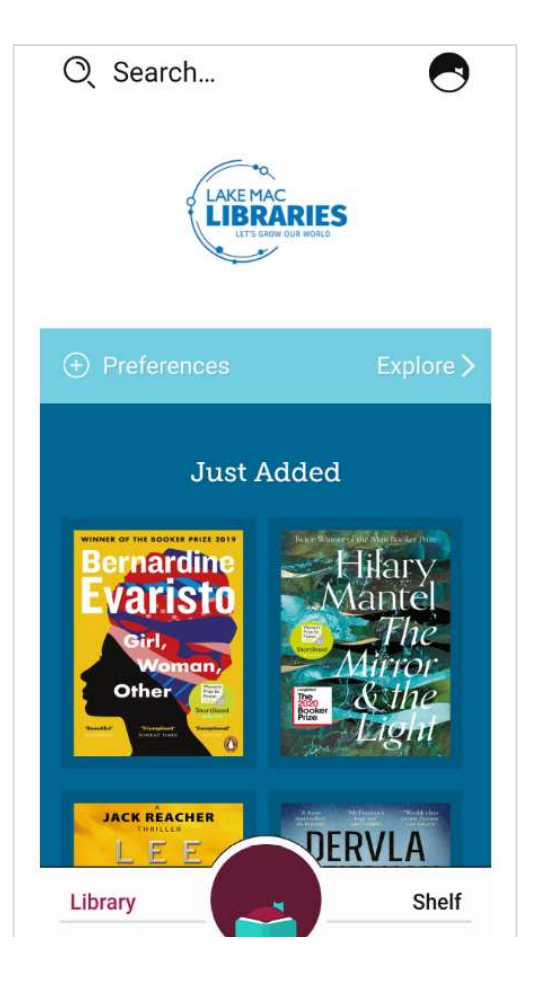

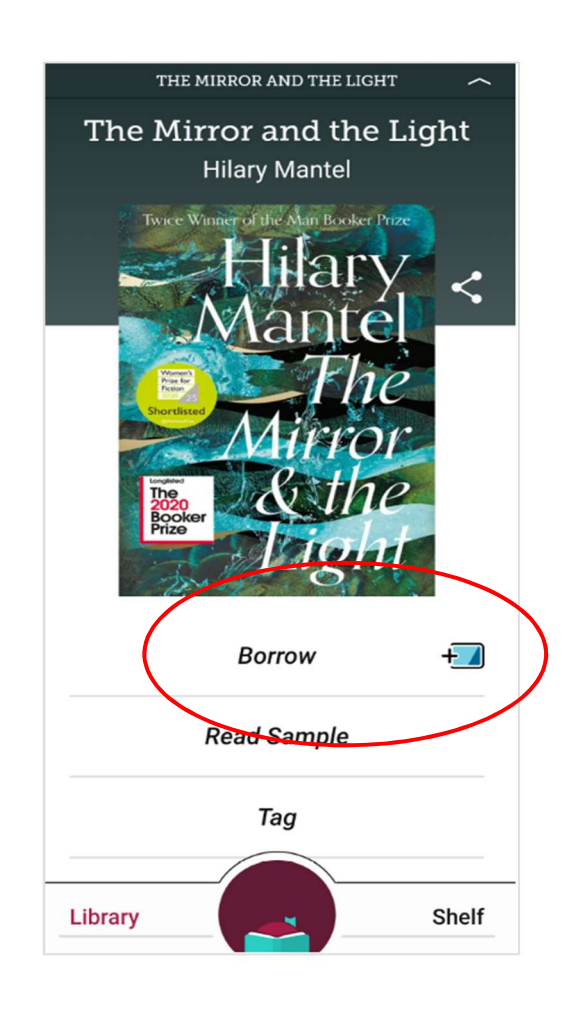